آهوزش ساهانه هذیریت کارگاه و دوره های دانشگاه تحصیالت تکویلی و فناوری پیشرفته

## Wms.kgut.ac.ir

1 – نرم افسار هورد نیاز جهت شرکت در دوره های انالین را دانلود کرده و نصة نواییذ .

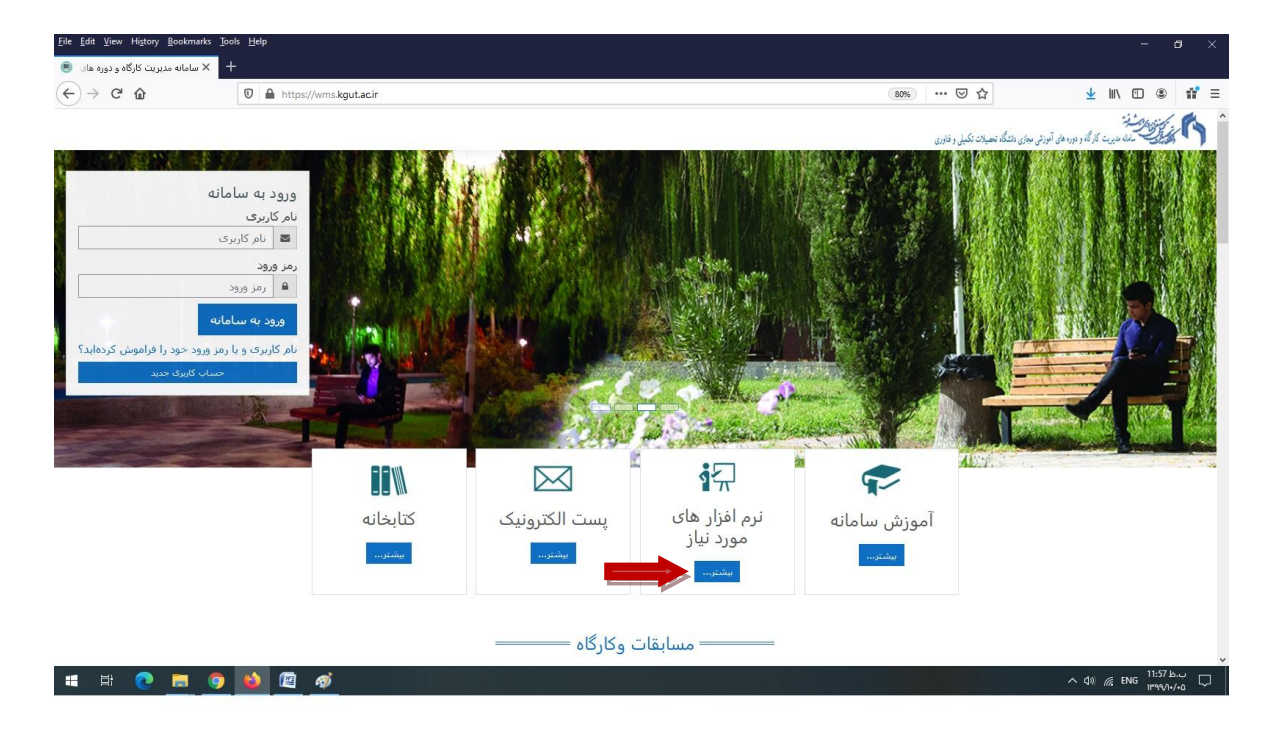

## -2 تر روی دوره و یا کارگاه هورد نظر جهت ثثت نام کلیک نواییذ.

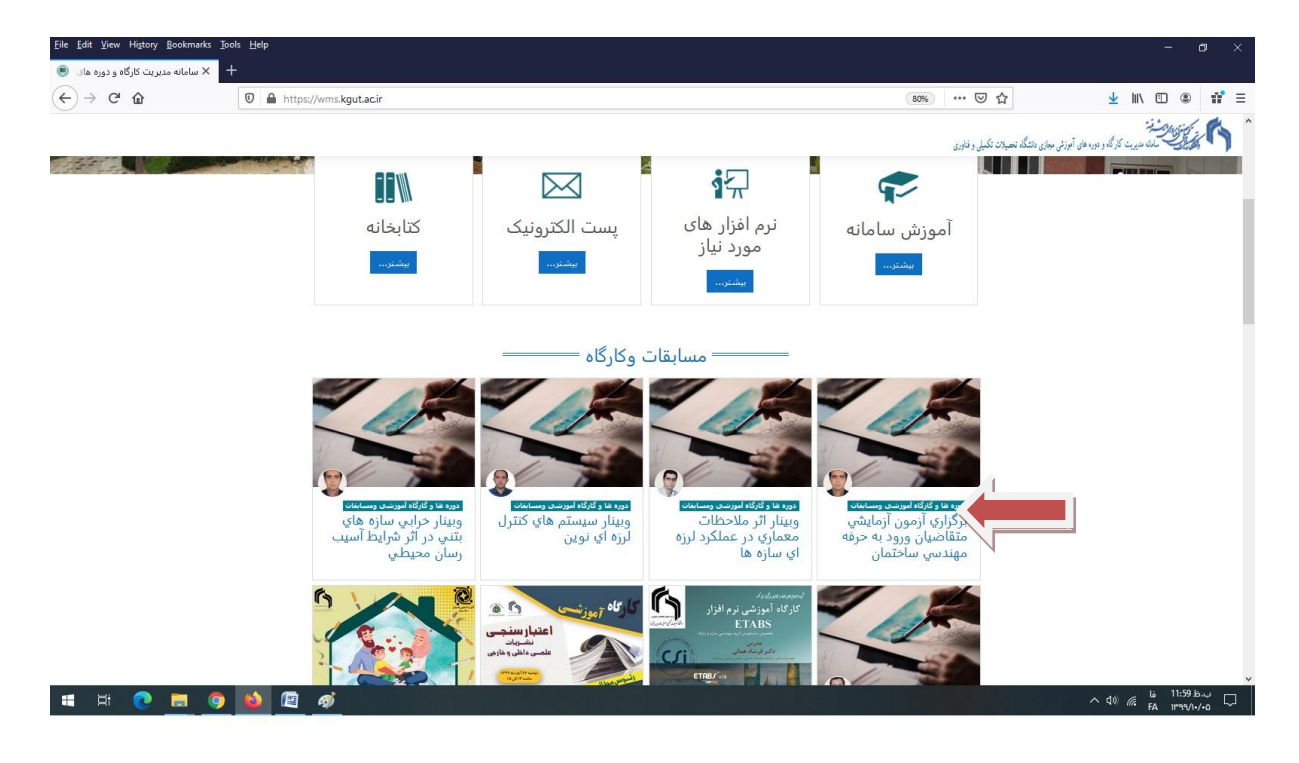

-3 در صفحه تعذی اگر قثال کلوه عثور وپسورد داریذ وارد کرده و در دوره ثثت نام نوایدی.

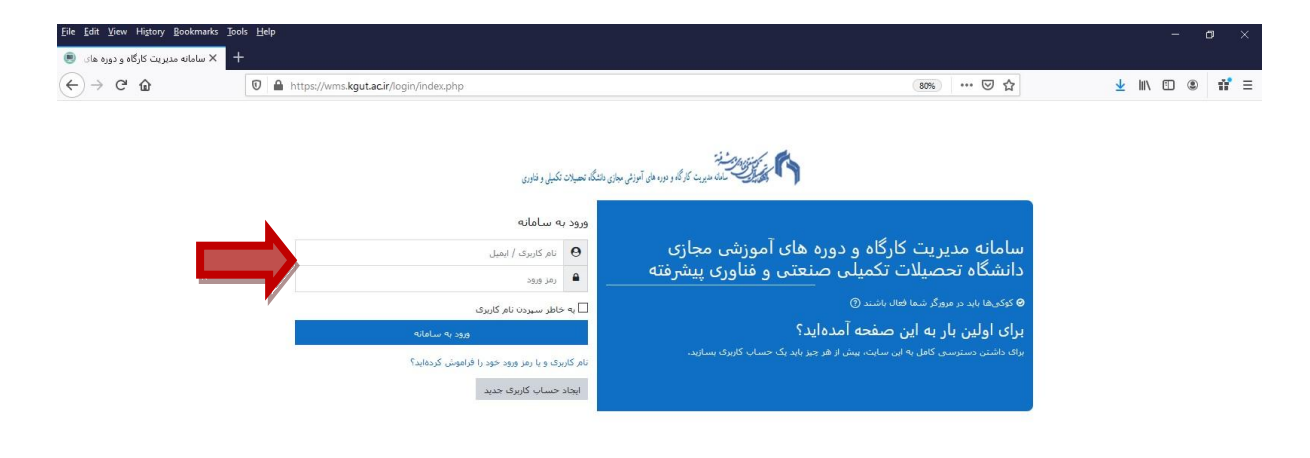

 $\land$  40) ( is  $\frac{12:02 \text{ h.5}}{FA}$   $\Box$ **HICHOODS** -4 اگر کلوه عثور نذاریذ تر روی ایجاد حساب کارتری جذیذ کلیک نواییذ و یک حساب جذیذ ایجاد نواییذ .

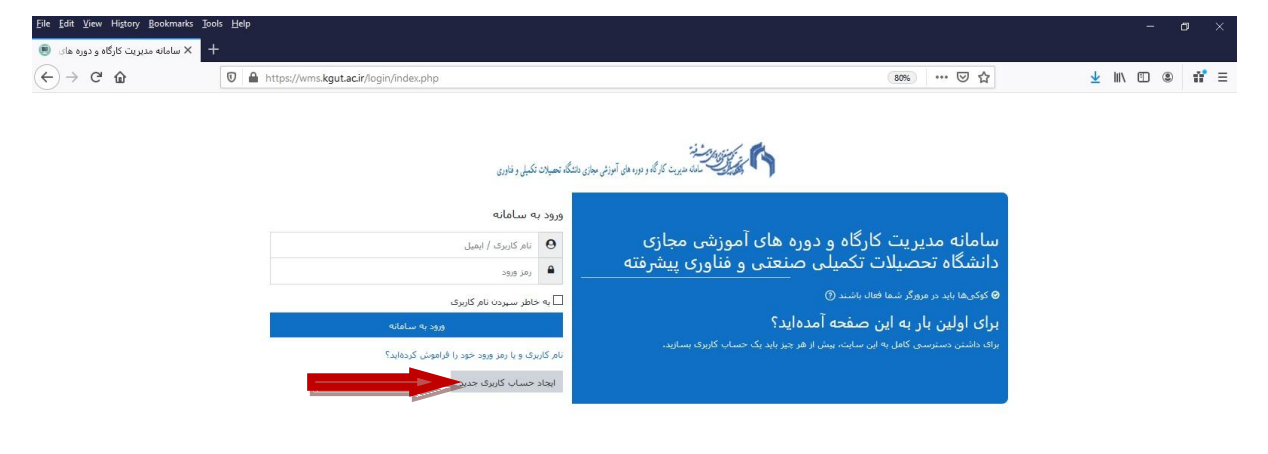

 $\begin{array}{ccccc} \land & \updownarrow \, & \circled{0} & \circled{0} & \circled{0} & \circled{0} & \circled{0} \\ \mathcal{A} & \updownarrow \, & \circled{0} & \circled{0} & \circled{0} & \circled{0} & \circled{0} & \circled{0} \end{array}$ 

HEORODO - 68 ۵- در صفحه حساب کاربری جدید اطلاعات خود را وارد نمایید و حتمی اسم و فامیل به صورت فارسی تایپ نمایید. بخاطر صدور گواهی الکترونیک به مشکل بر نخورید و یک ایمیل معتبر جهت تایید هویت وارد نمایید .

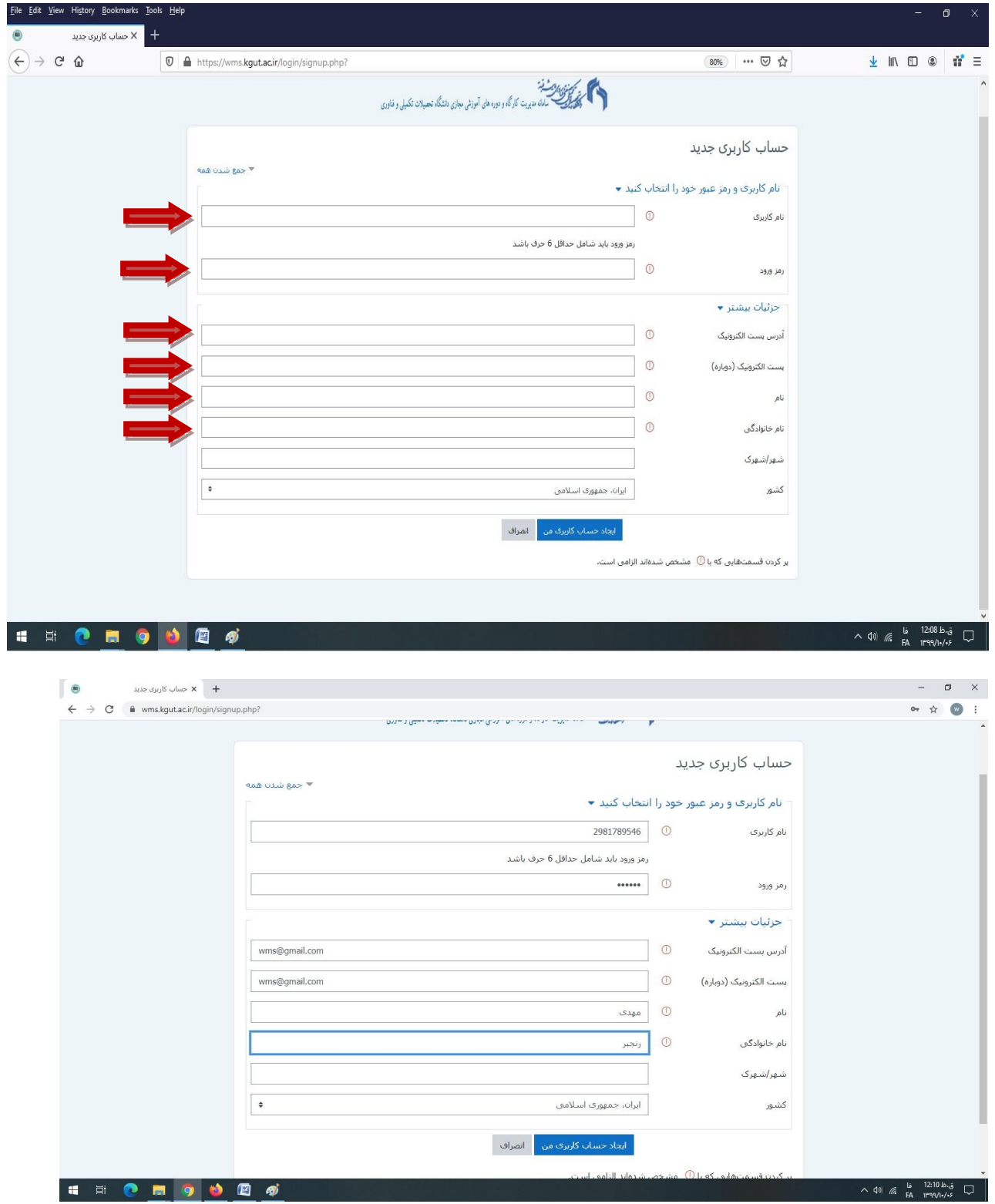

اطلاعات وارد نمایید و بر روی ایجاد حساب کاربری من کلیک نمایید .

در صفحه بعد ایمیل حاوی لینک ثبت نام برای شما میل میشود که باید وارد میل خود شده و بر روی لینک کلیک نمایید تا ثبت نام شما تایید گردد.

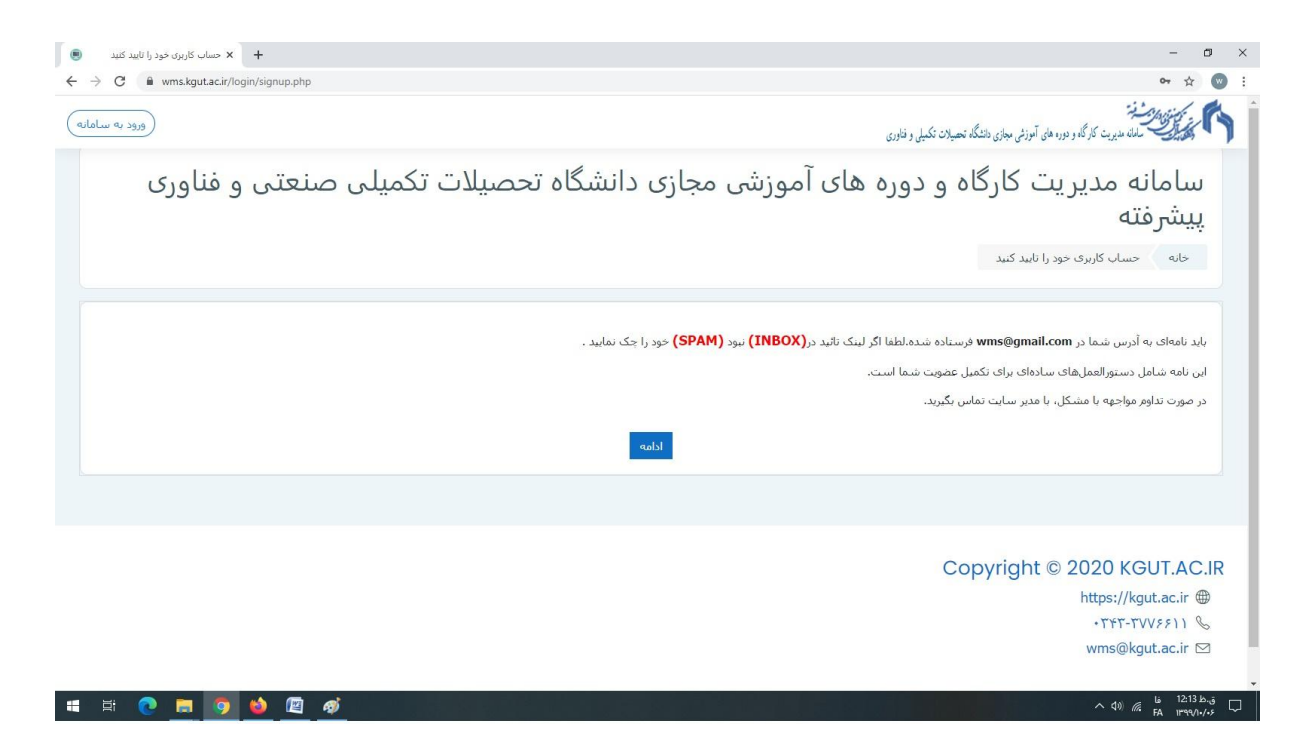

## وارد ایمیل خود شده و روی لینک کلیک نمایید و اگر ایمیل در inboxشما نبود حتمی پوشه spamایویل خود را چک نواییذ .

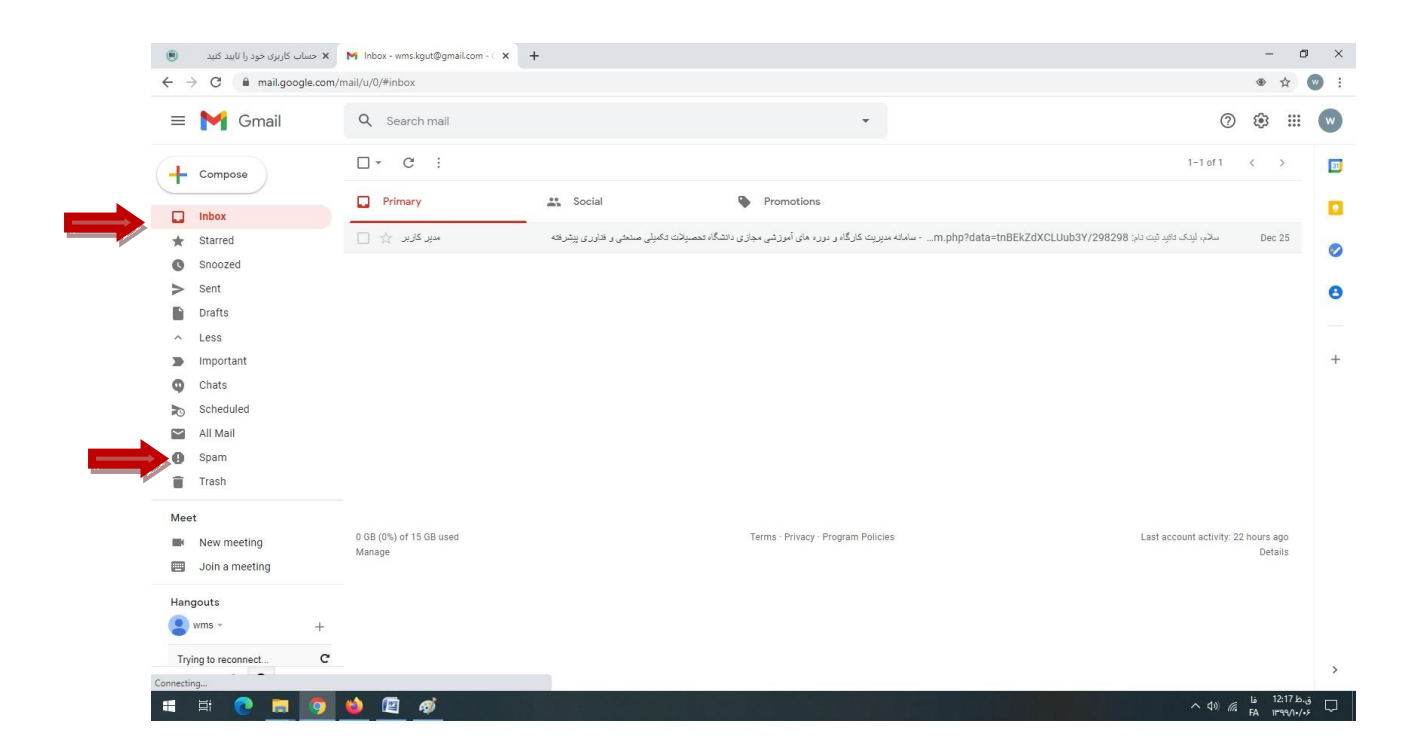

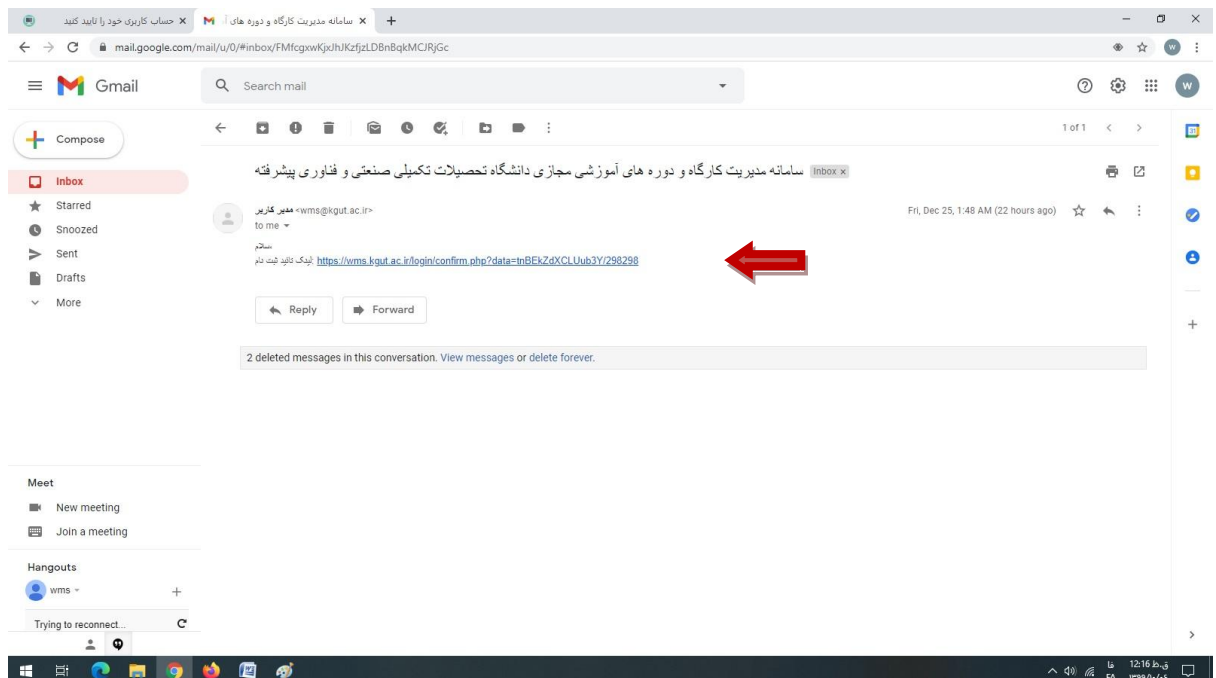

در هر صورت اگر ایمیل برای شما ارسال نگردید با تماس با واحد انفورماتیک آقای رنجبر نسیت به تایید کاربری خود اقدام نمایید شماره تماس دانشگاه ۰۳۴۳۳۷۷۶۶۱۱

-6 تعذ از تاییذ ایویل وارد حساب کارتری خود شذه و در دوره ثثت نام نواییذ

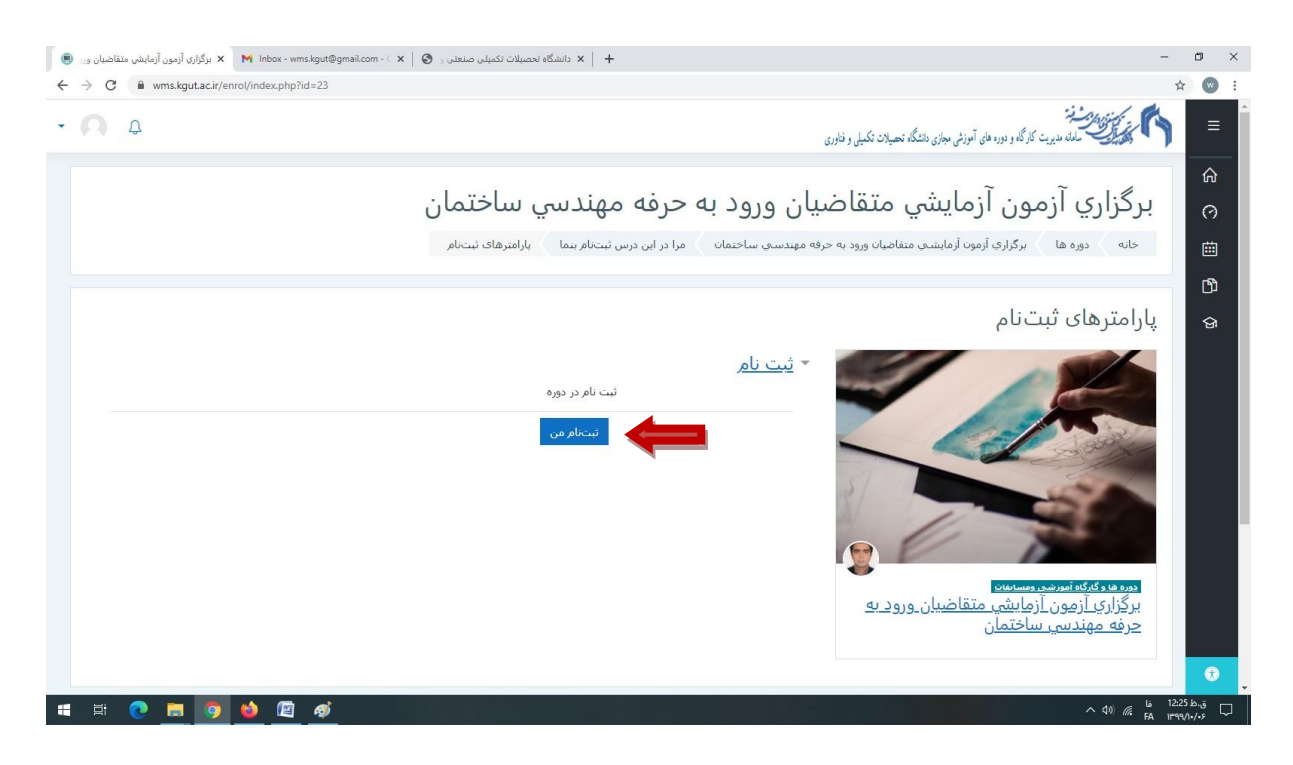